### **CARA MENJALANKAN PROGRAM**

# **IMPLEMENTASI WEB RESPONSIVE PADA SISTEM INFORMASI PARIWISATA DI RAJA AMPAT**

# **1. Login**

Pada bagian login kita akan melihat form login yang berisi username dan password seperti pada gambar dibawah ini :

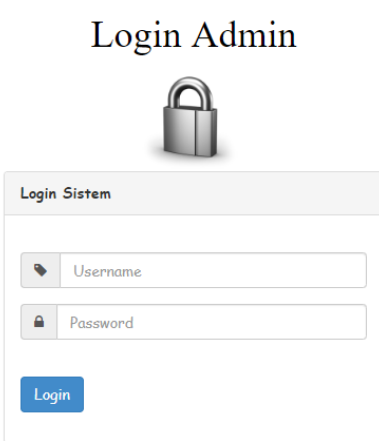

Admin akan memasukan username dan pasword untuk masuk ke dalam sistem.

# **2. Administrator (Admin)**

Setelah admin melakukan login maka akan masuk ke bagian administrator.

Pada bagian dashboard Administrator akan tampil menu berupa Pariwisata, Hotel, Kesenian, Kategori, Berita, Buku Tamu, dan User.

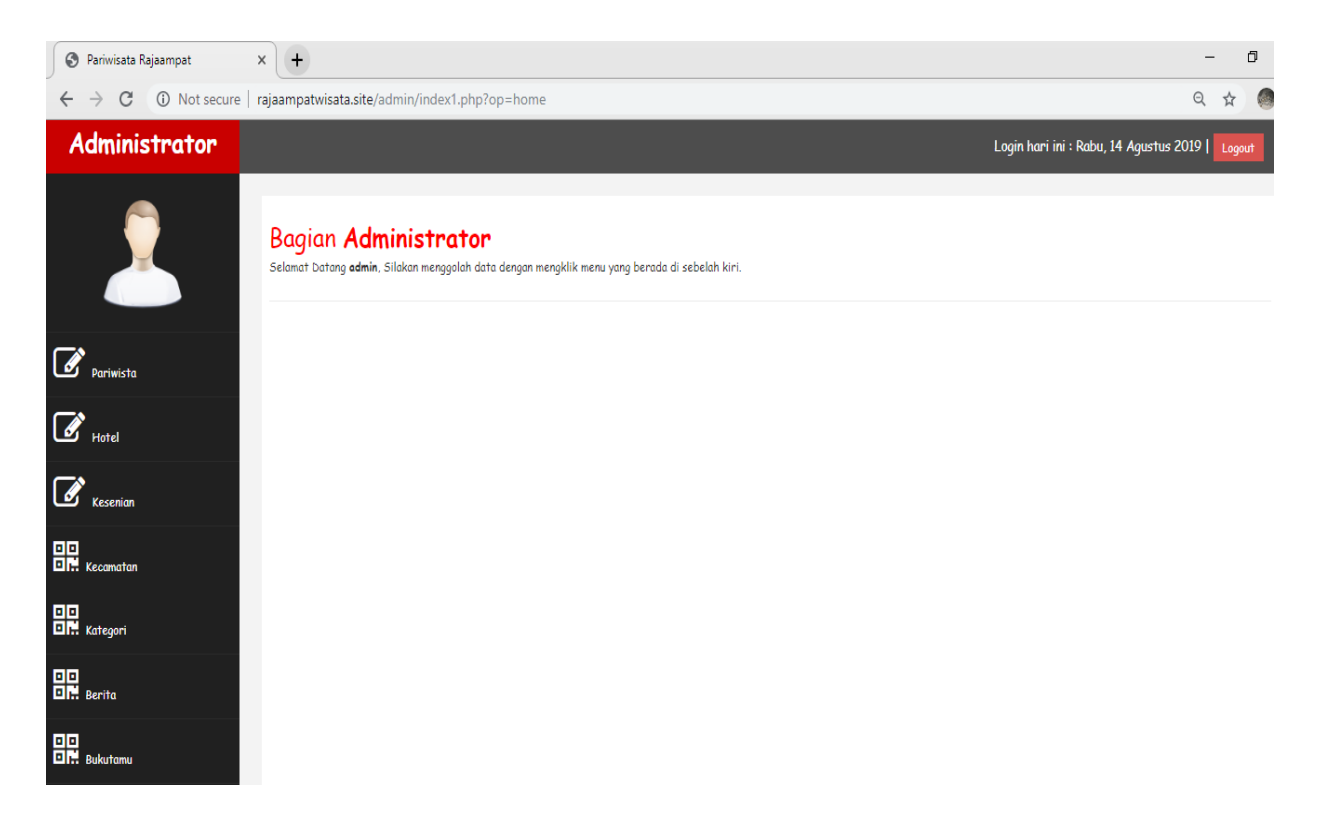

#### **3. Tampilan halaman tambah data wisata**

Pada halaman ini digunakan oleh admin untuk mengelola data wisata. Berikut ini merupakan tampilan halaman tambah data wisata dapat dilihat pada gambar berikut :

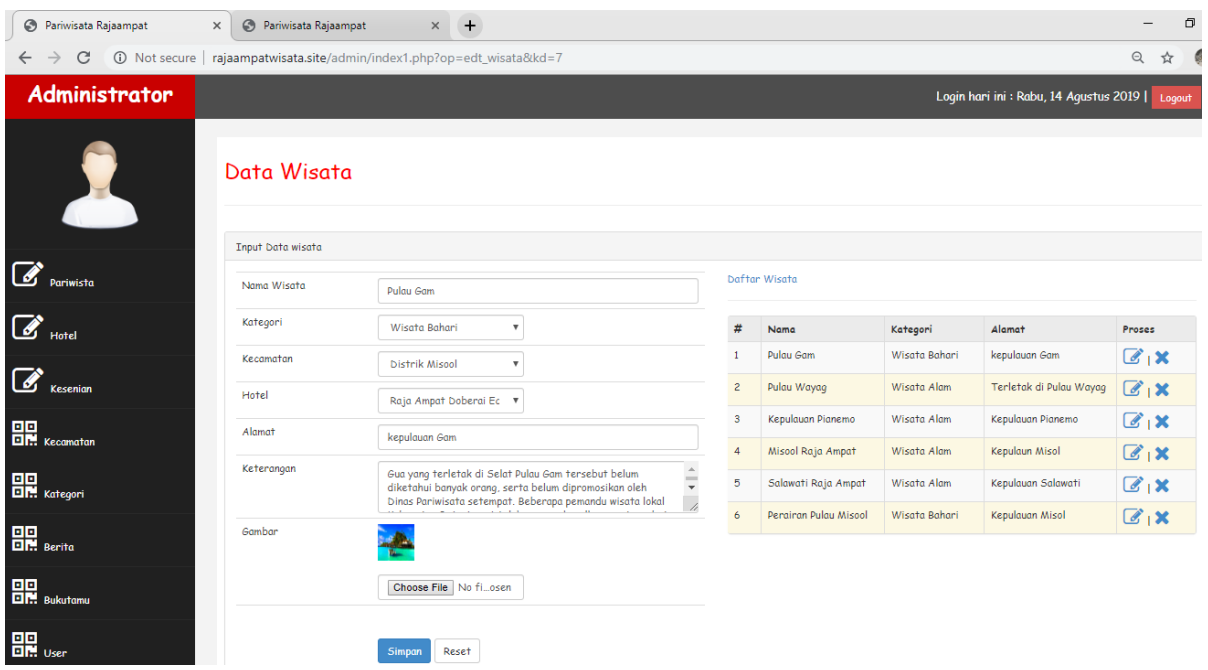

Data wisata yang sudah di masukan oleh admin akan di posting agar bisa tampil Pada

website sistem informasi pariwisata raja ampat seperti gambar berikut :

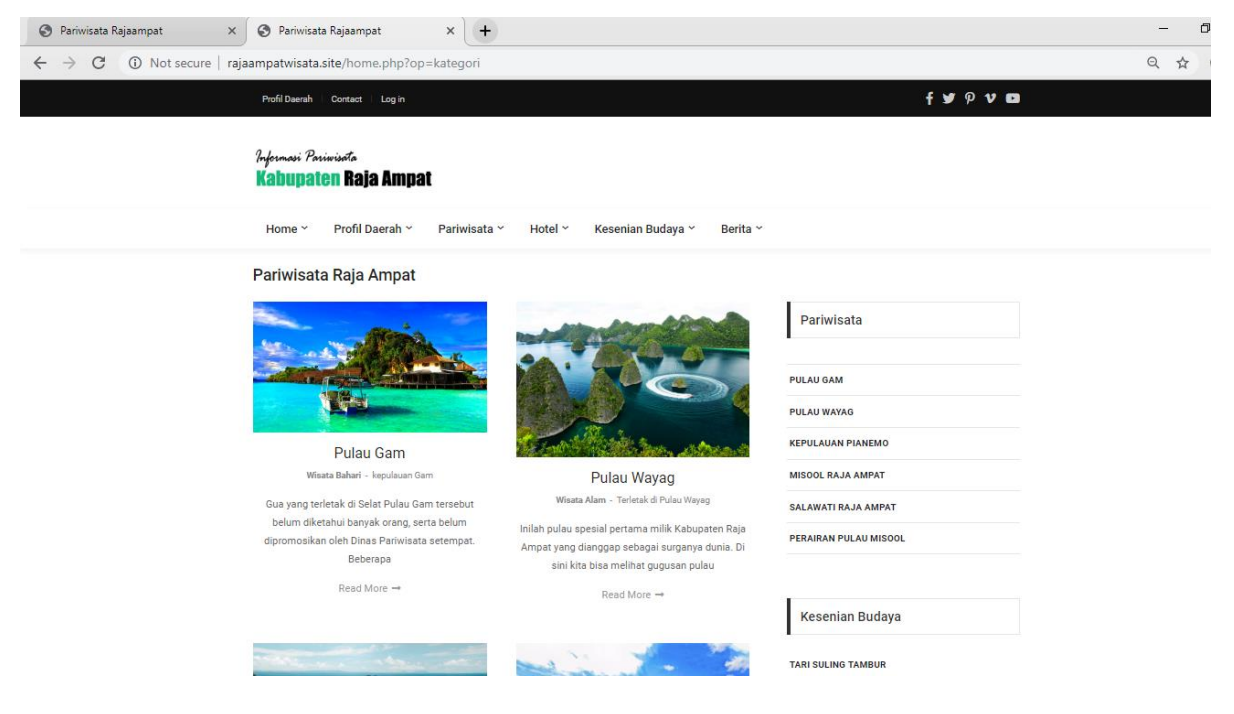

### **4. Tampilan halaman tambah data hotel**

Pada halaman tambah data hotel digunkan oleh admin untuk mengelola data hotel. Berikut ini merupakan tampilan halaman tambah data hotel dapat dilihat dapat dilihat pada gambar berikut :

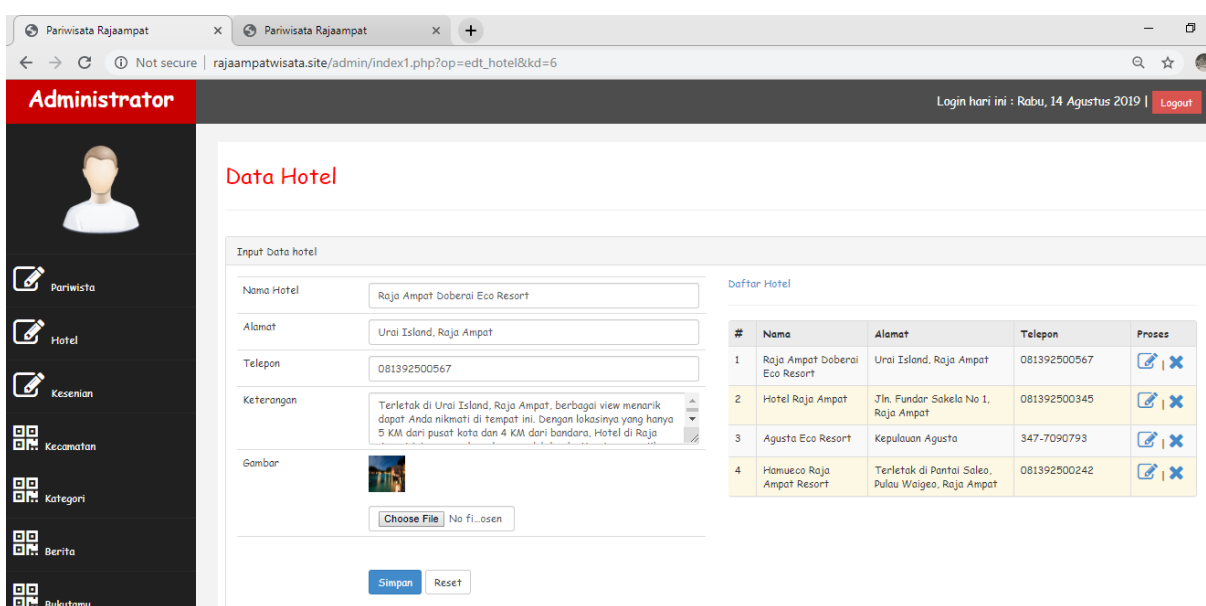

Data hotel yang sudah di masukan oleh admin akan di posting agar bisa tampil Pada website sistem informasi pariwisata raja ampat seperti gambar berikut :

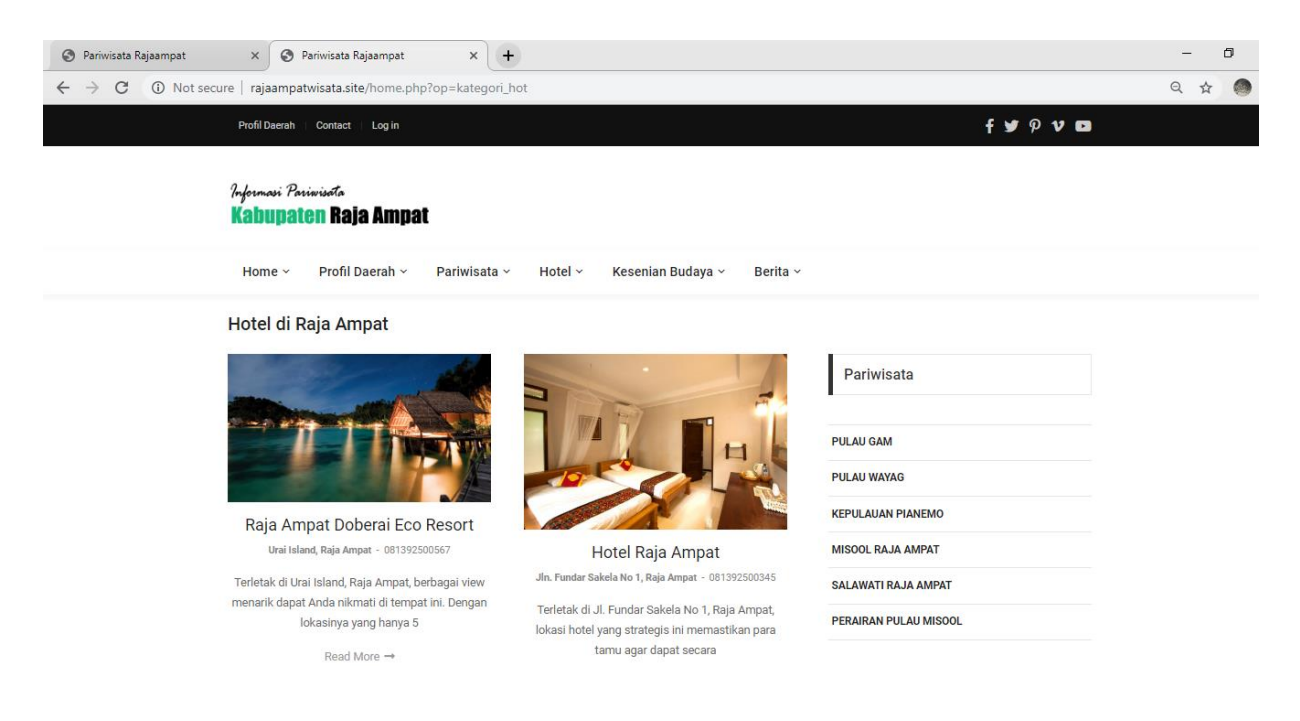

### **5. Tampilan halaman tambah data kesenian**

Pada halaman ini digunakan oleh admin untuk mengelola data kesenian. Berikut ini merupakan tampilan halaman tambah data kesenian dapat dilihat pada gambar berikut :

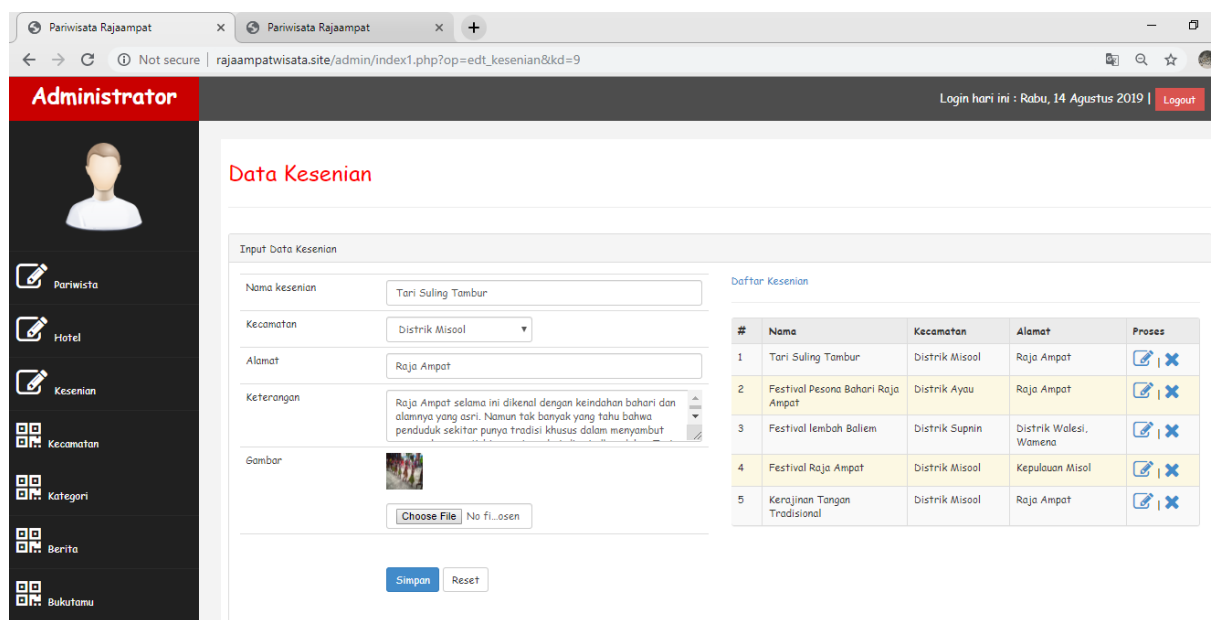

Data kesenian yang sudah di masukan oleh admin akan di posting agar bisa tampil Pada website sistem informasi pariwisata raja ampat seperti gambar berikut :

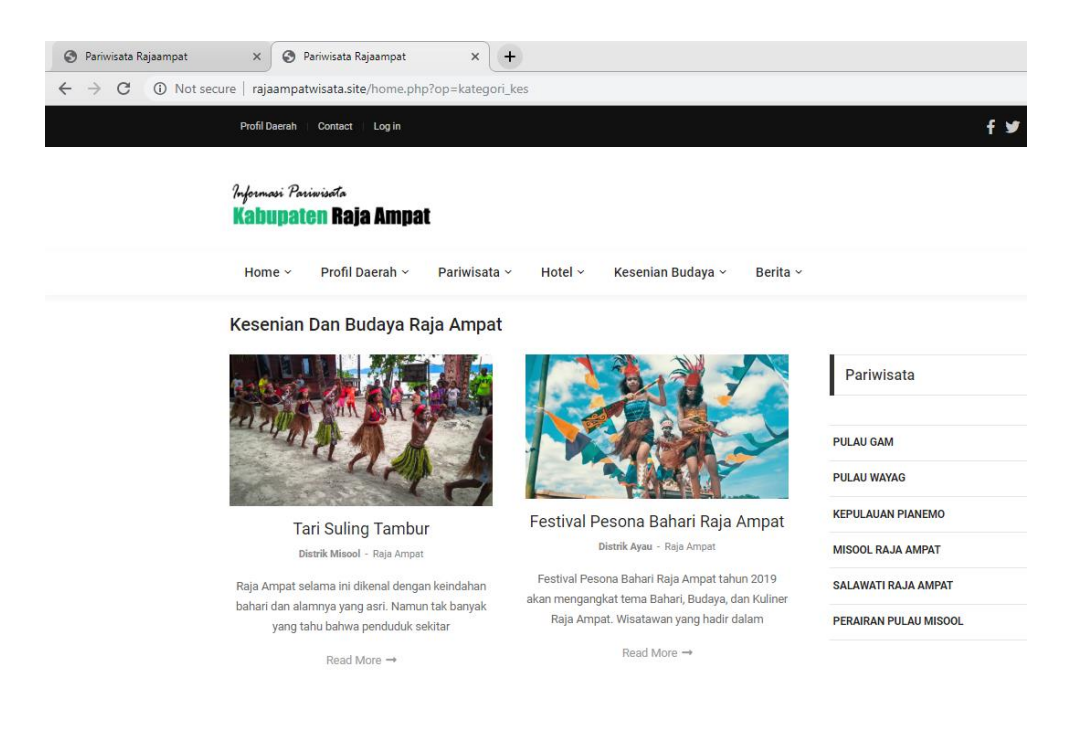

### **6. Tampilan halaman tambah data kecamatan**

Pada halaman ini digunakan oleh admin untuk mengelola data kecamatan. Berikut ini merupakan tampilan halaman tambah data kecamatan dapat dilihat pada gambar berikut :

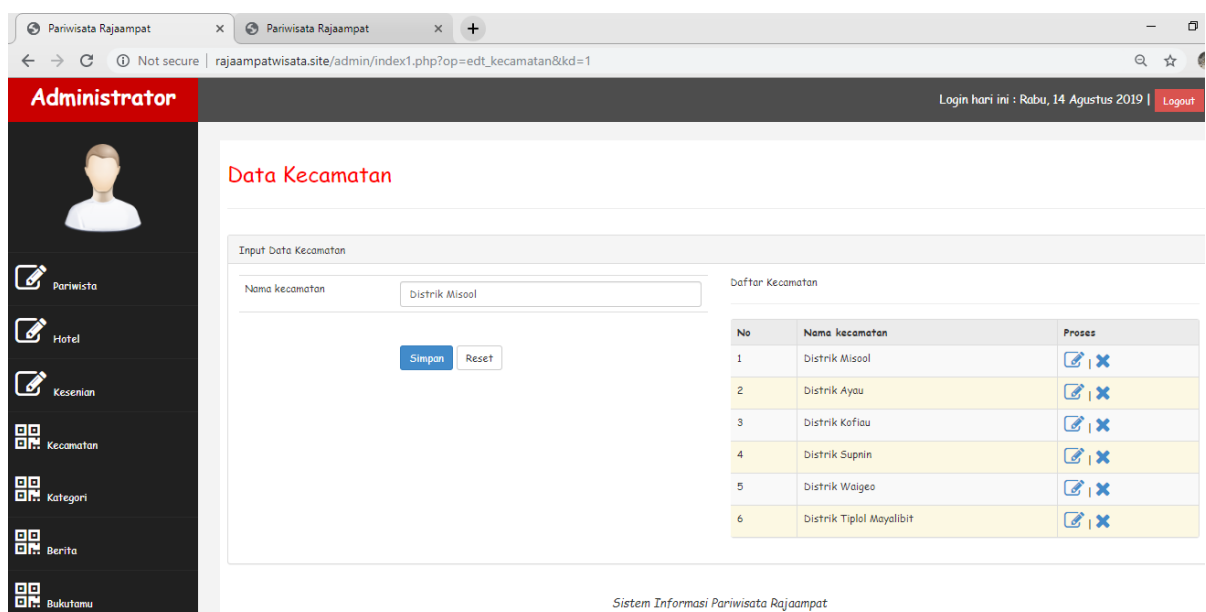

Data kecamatan yang sudah di masukan oleh admin akan di posting agar bisa tampil Pada website sistem informasi pariwisata raja ampat seperti gambar berikut :

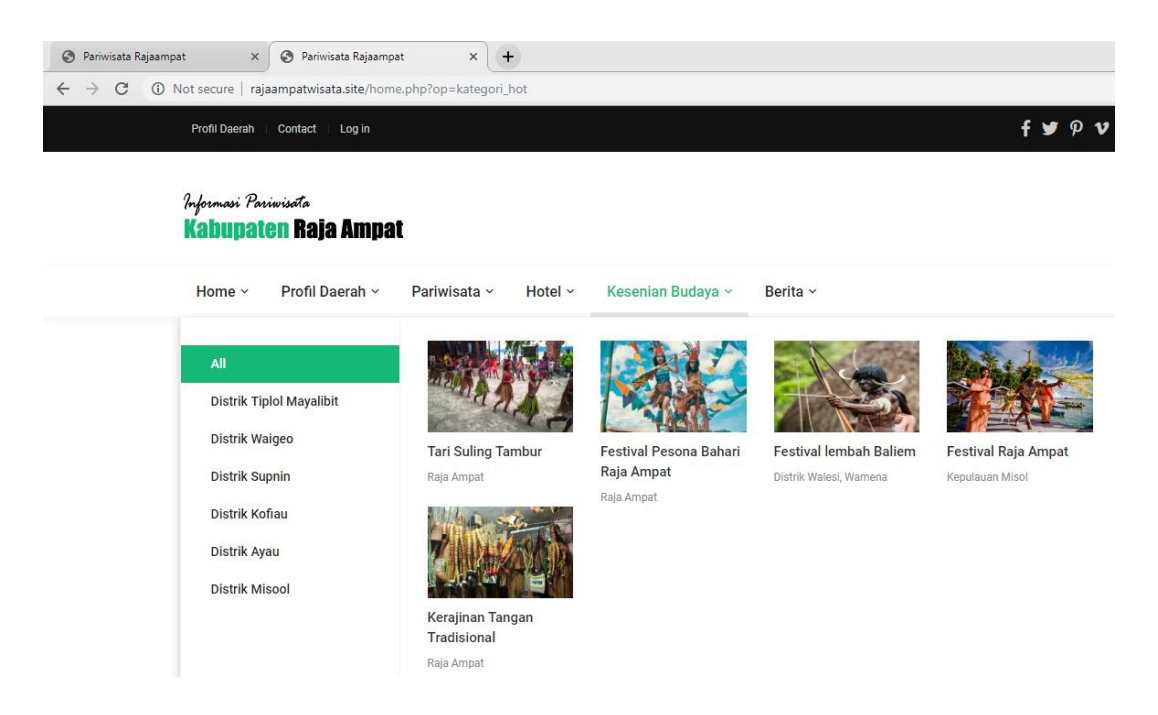

### **7. Tampilan halaman tambah data kategori wisata**

Pada halaman ini digunakan oleh admin untuk mengelola data kategori wisata. Berikut ini merupakan tampilan halaman tambah data kategori wisata dapat dilihat pada gambar berikut :

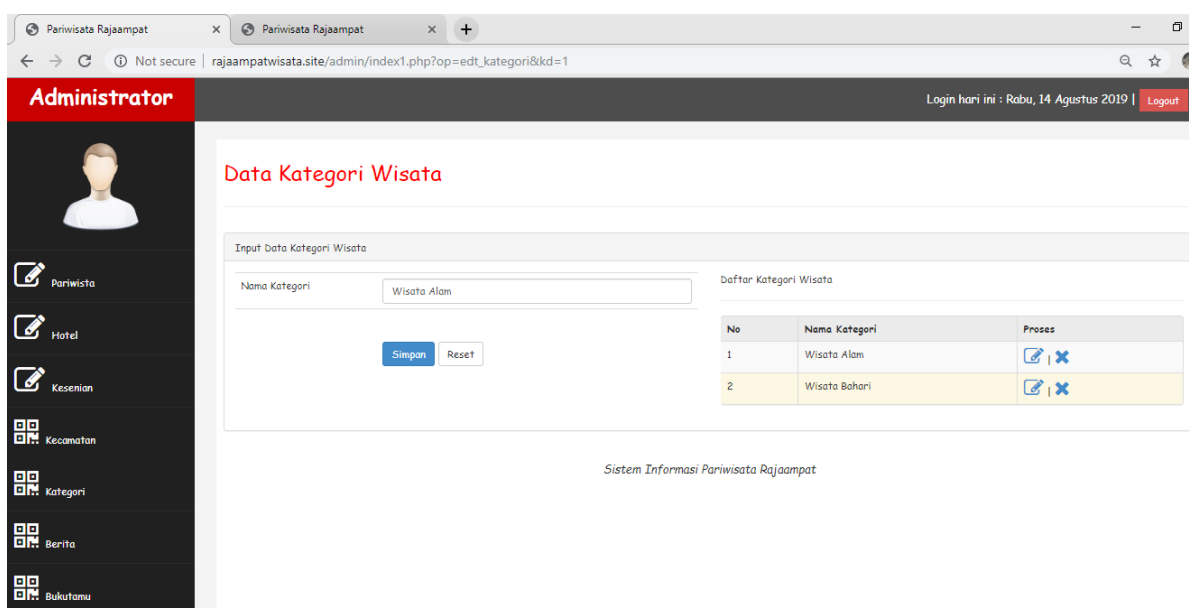

Data kategori wisata yang sudah di masukan oleh admin akan di posting agar bisa tampil Pada website sistem informasi pariwisata raja ampat seperti gambar berikut :

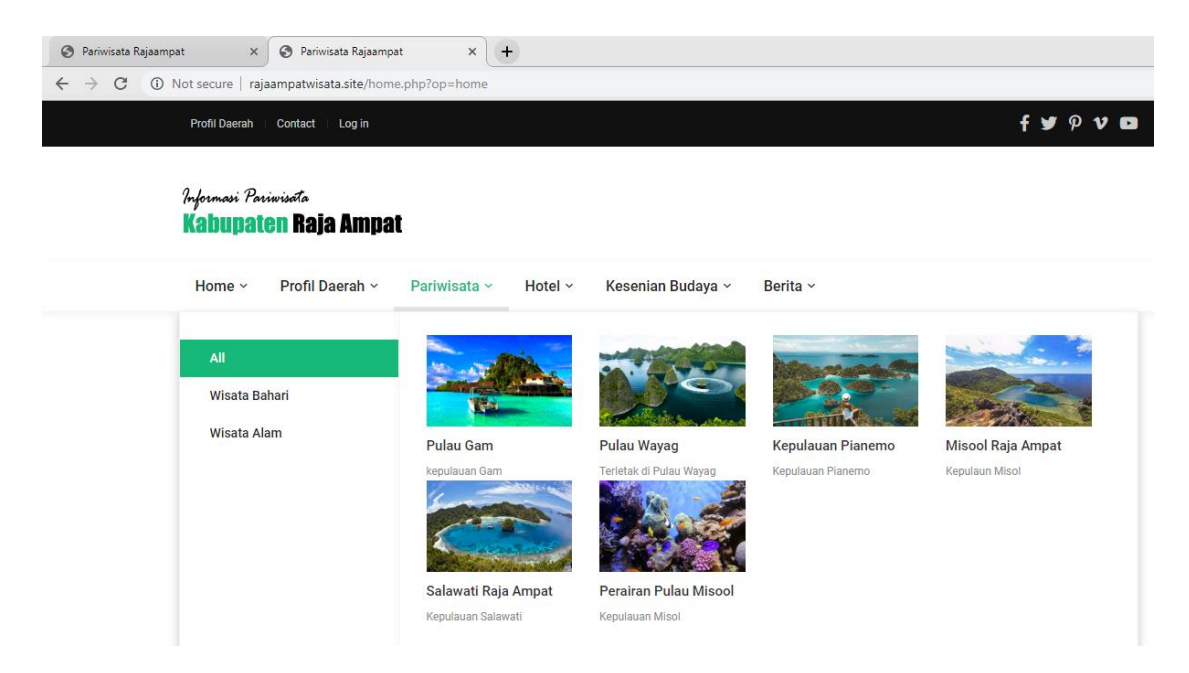

#### **8. Tampilan halaman tambah data Berita**

Pada halaman ini digunakan oleh admin untuk mengelola data berita. Berikut ini merupakan tampilan halaman tambah data berita dapat dilihat pada gambar berikut :

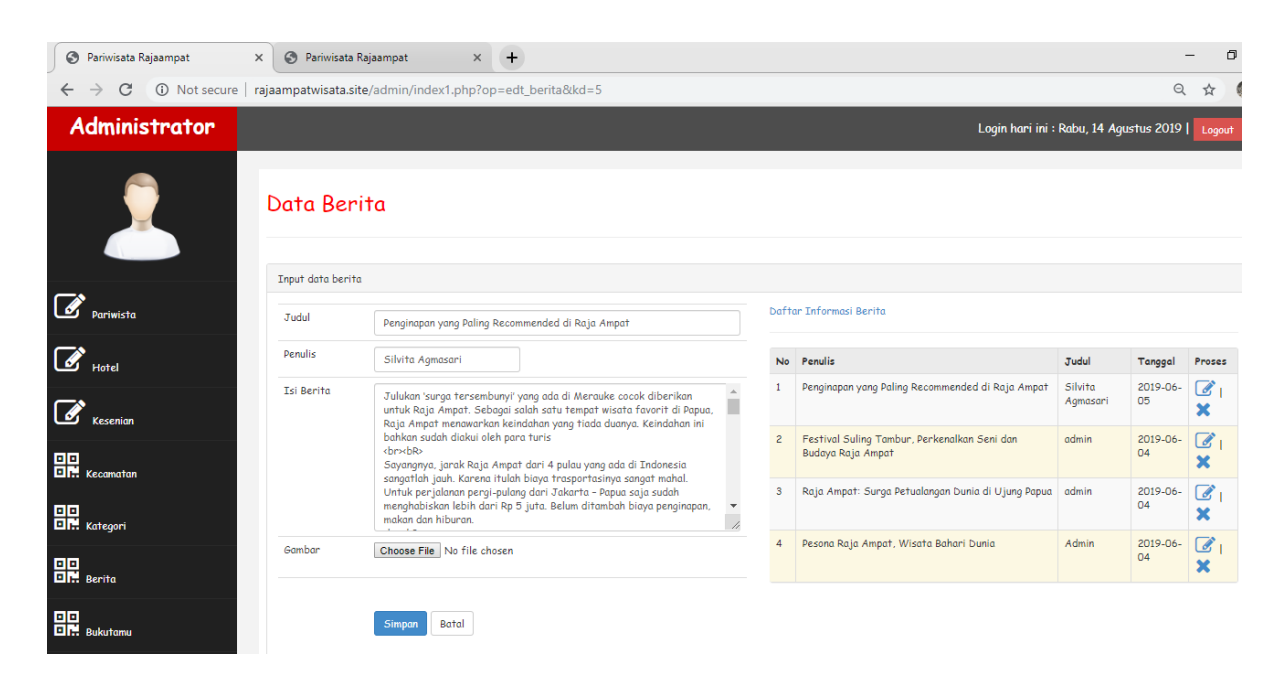

Data berita yang sudah di masukan oleh admin akan di posting agar bisa tampil Pada website sistem informasi pariwisata raja ampat seperti gambar berikut :

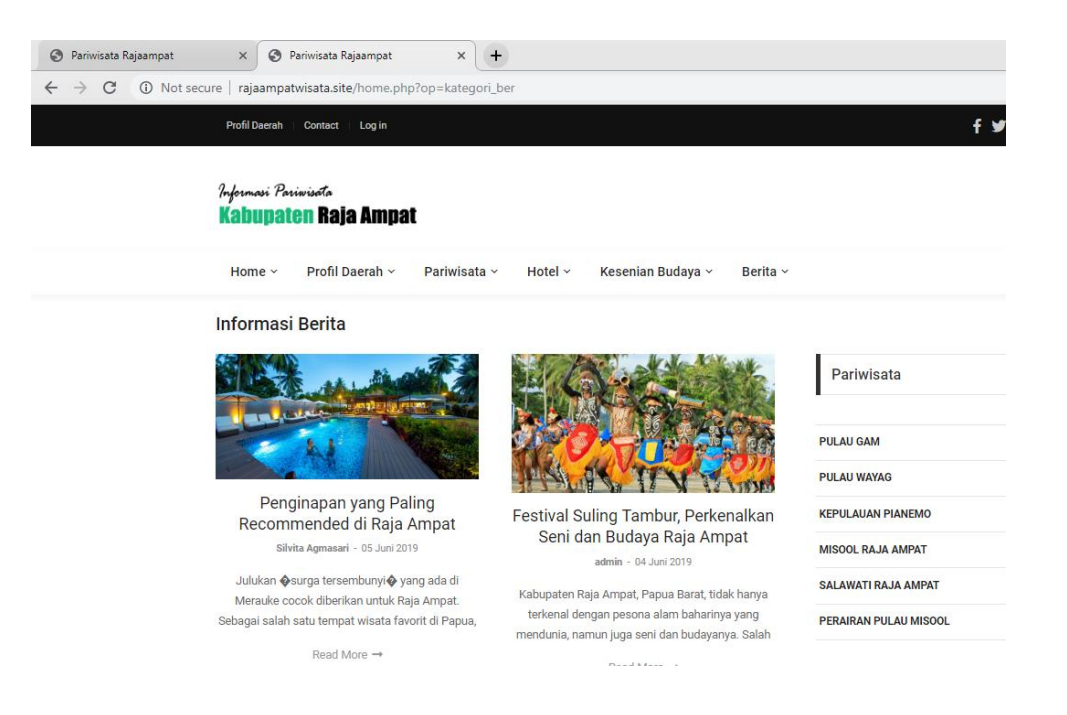

# **9. Tampilan halaman Buku Tamu (Data komentar)**

Pada halaman ini digunakan oleh admin untuk mengelola data komentar, Berikut ini merupakan tampilan halaman filter data komentar dapat dilihat pada gambar berikut :

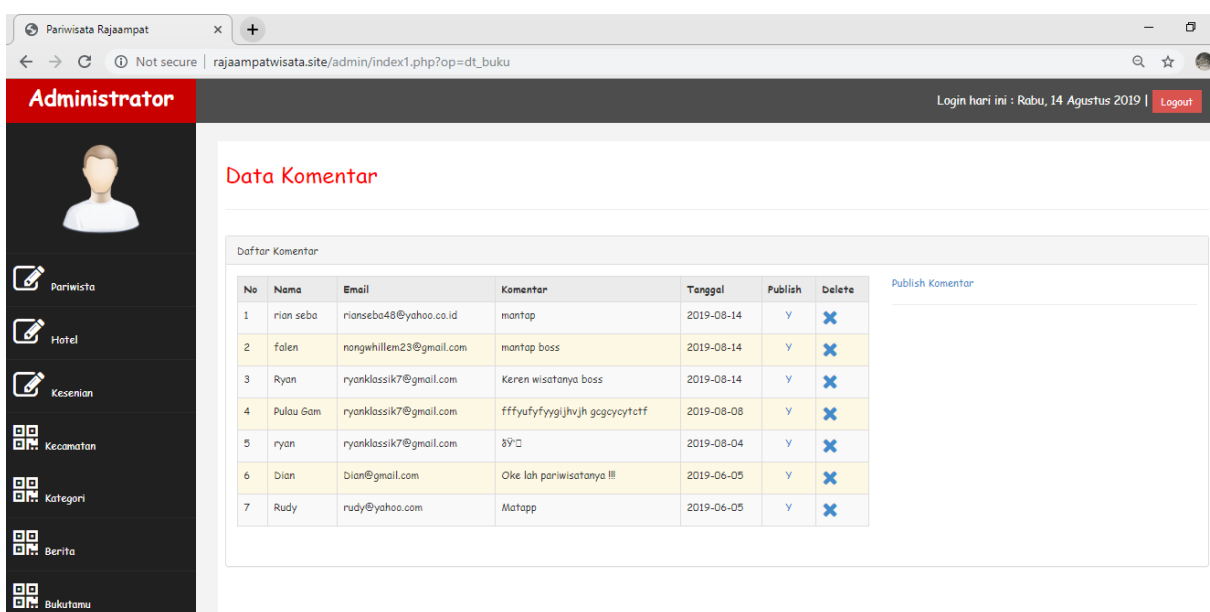

Data Komentar yang sudah di masukan oleh user akan di filter oleh Admin agar bisa tampil Pada website sistem informasi pariwisata raja ampat seperti gambar berikut :

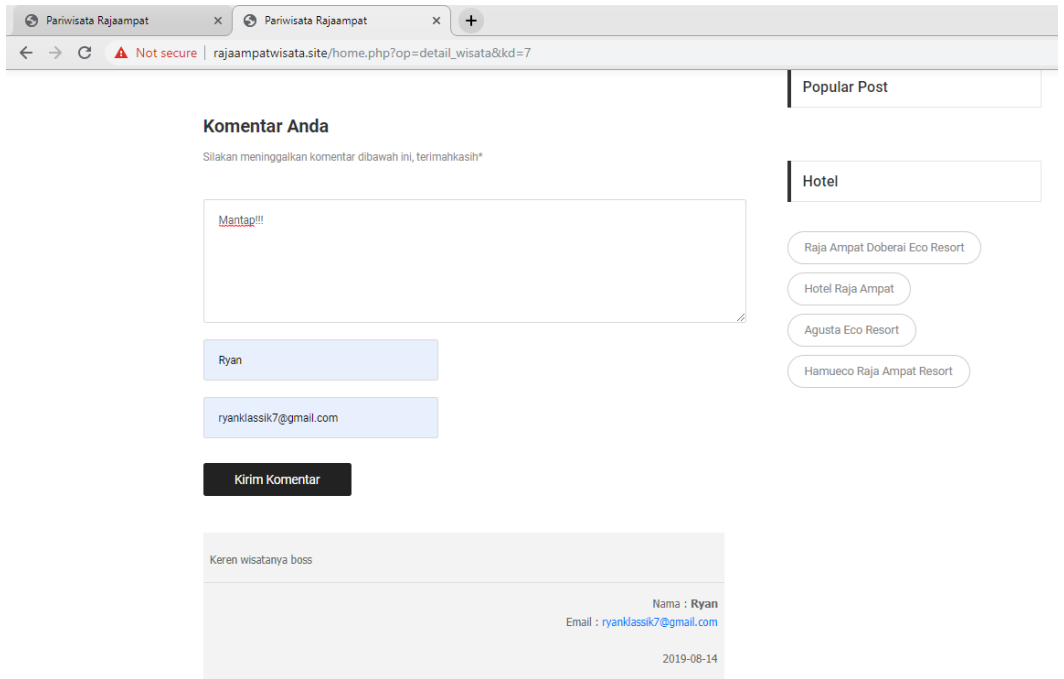